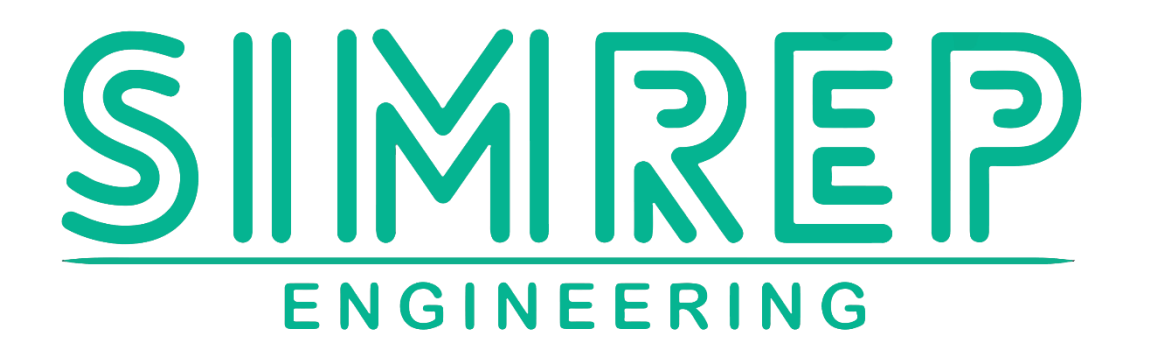

# **P9XX UPDATE MANUAL V1.2**

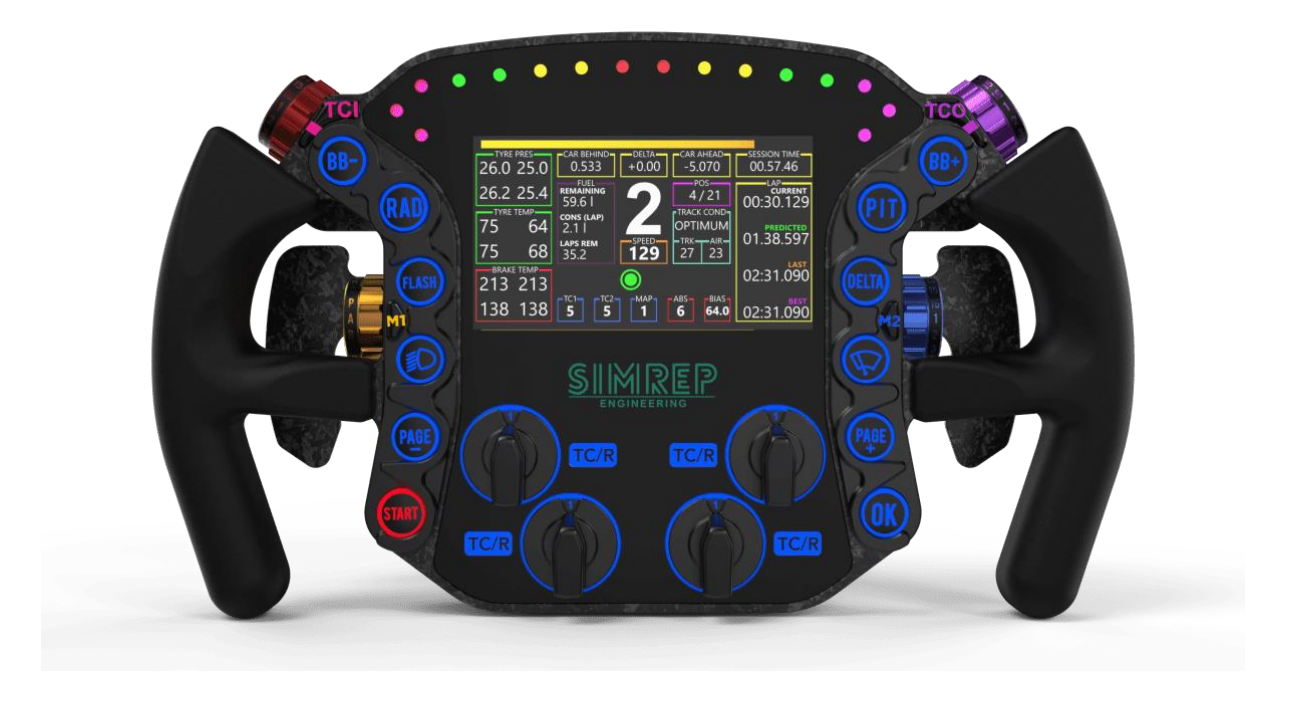

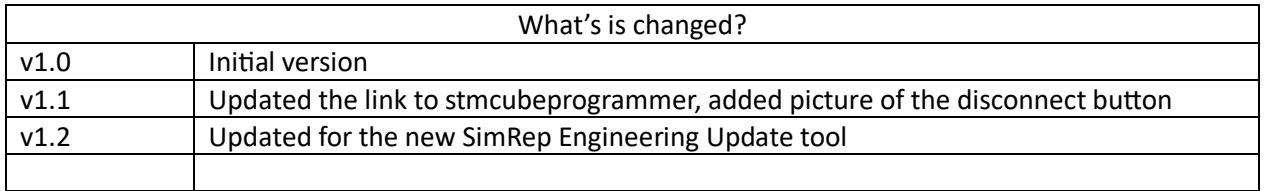

## SimRep Engineering

Please read the user manual first before proceeding.

### Update

- 1. To start the update unplug your device (USB of unscrew to GX16 connector on the back of the wheel).
- 2. Take the smallest HEX-tool, that's included in the packaging.
- 3. There is a small hole on the plastic cap on the back of the wheel, Press it gently in the hole.
- 4. **While** it's pressed in, plug the steering wheel back into the computer.

*If you don't have to tool, you can also unscrew the cap and press this button with your finger.*

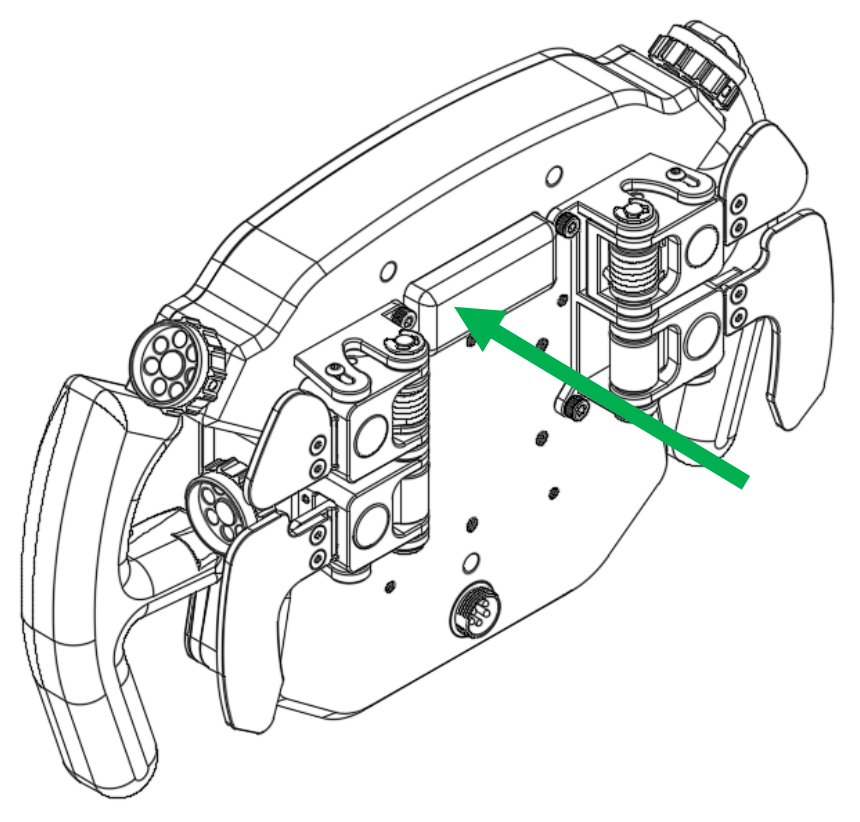

You will see the device in '**device manager'** as P9XX Update Mode.

It can happen that it shows like this, with a yellow traignle. If it shows under '**Universal Serial Bus Devices'** you can skip the next steps, and go to the STM programmer tool installation.

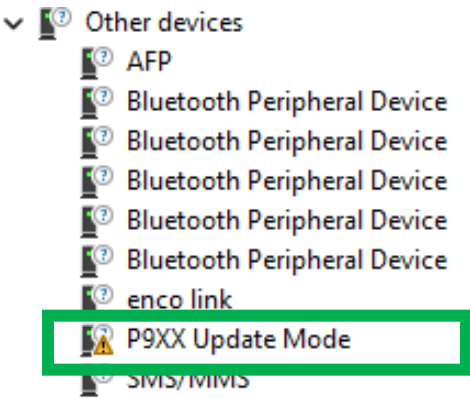

To update the driver, right click and click 'properties.

#### Click on '**update driver'**

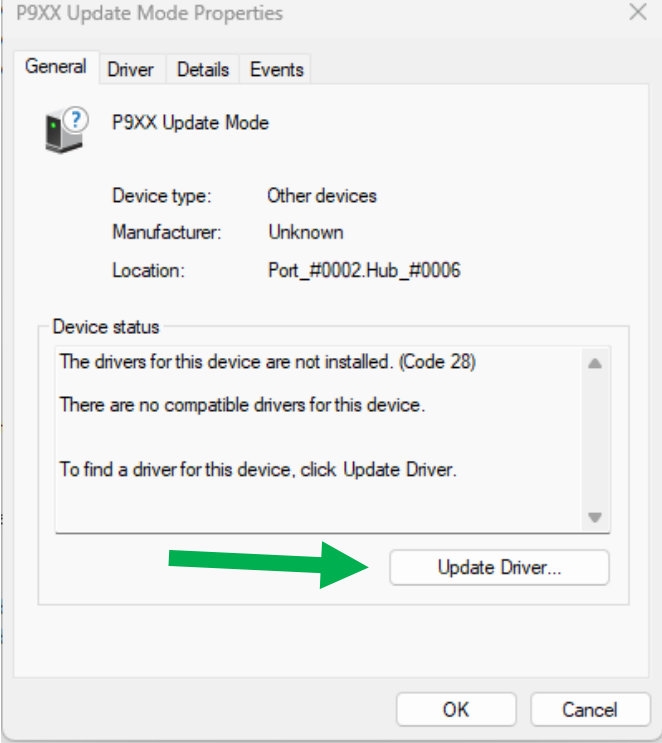

Click on '**Browser my computer for drivers'**

 $\times$ 

← ■ Update Drivers - P9XX Update Mode

How do you want to search for drivers?

- $\rightarrow$  Search automatically for drivers Windows will search your computer for the best available driver and install it on your device.
- $\rightarrow$  Browse my computer for drivers<br>Locate and install a driver manually.

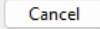

Click on ' **let me pick from a list a available drivers on my computer'**

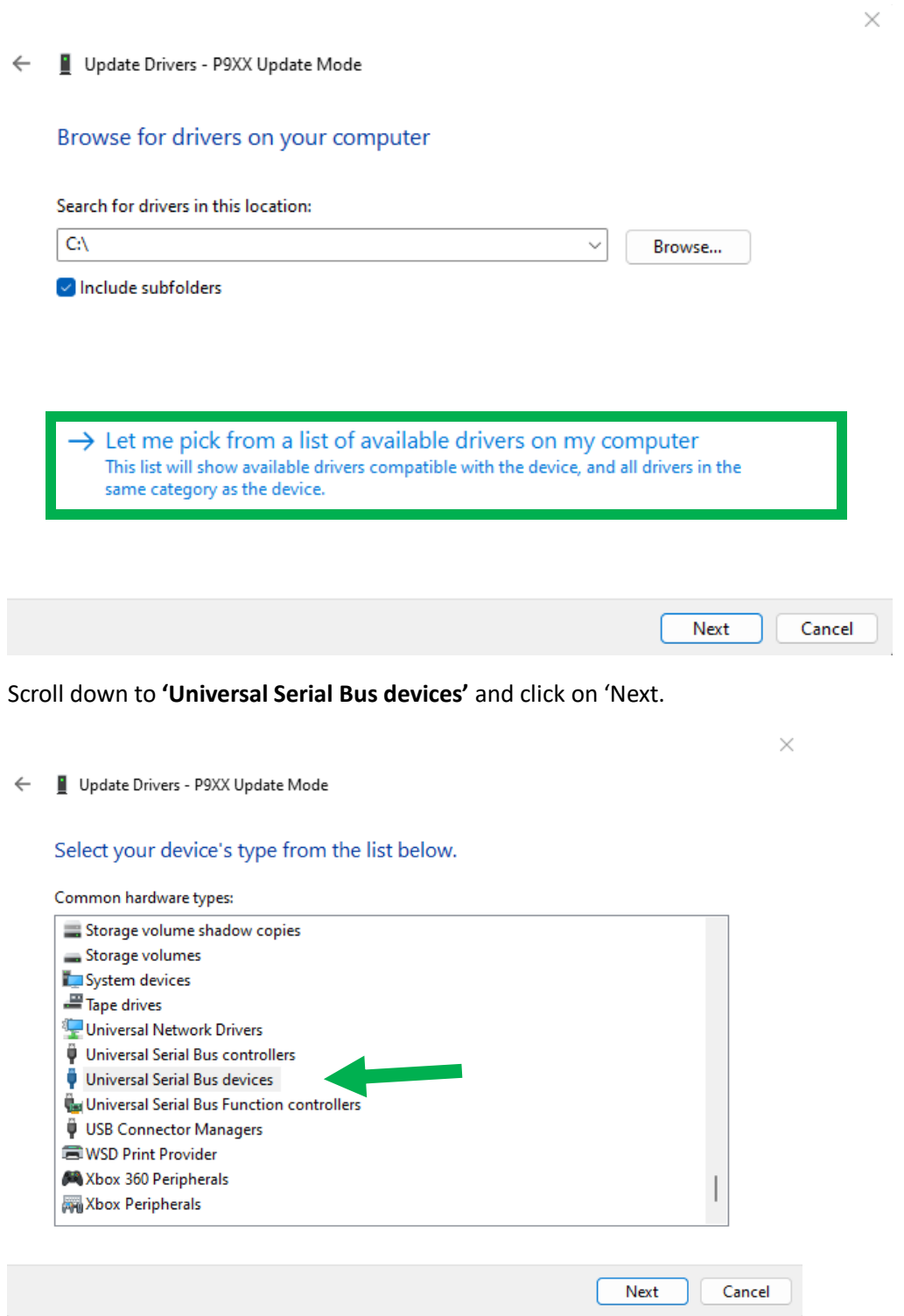

One or two drivers will show (depending if you have the 'USB2.0 Screen' driver already installed.

Click on '**WinUSB Generic Device'** and click on 'Next'. It's possible the naming is slightly different on your PC, it could also be 'WinUSB' of 'WinUSB Generic'.

If you can't find to driver it can also be listed under 'USB devices' instead of 'universal Serial Bus devices', after scroll down and you will see winUSB listed.

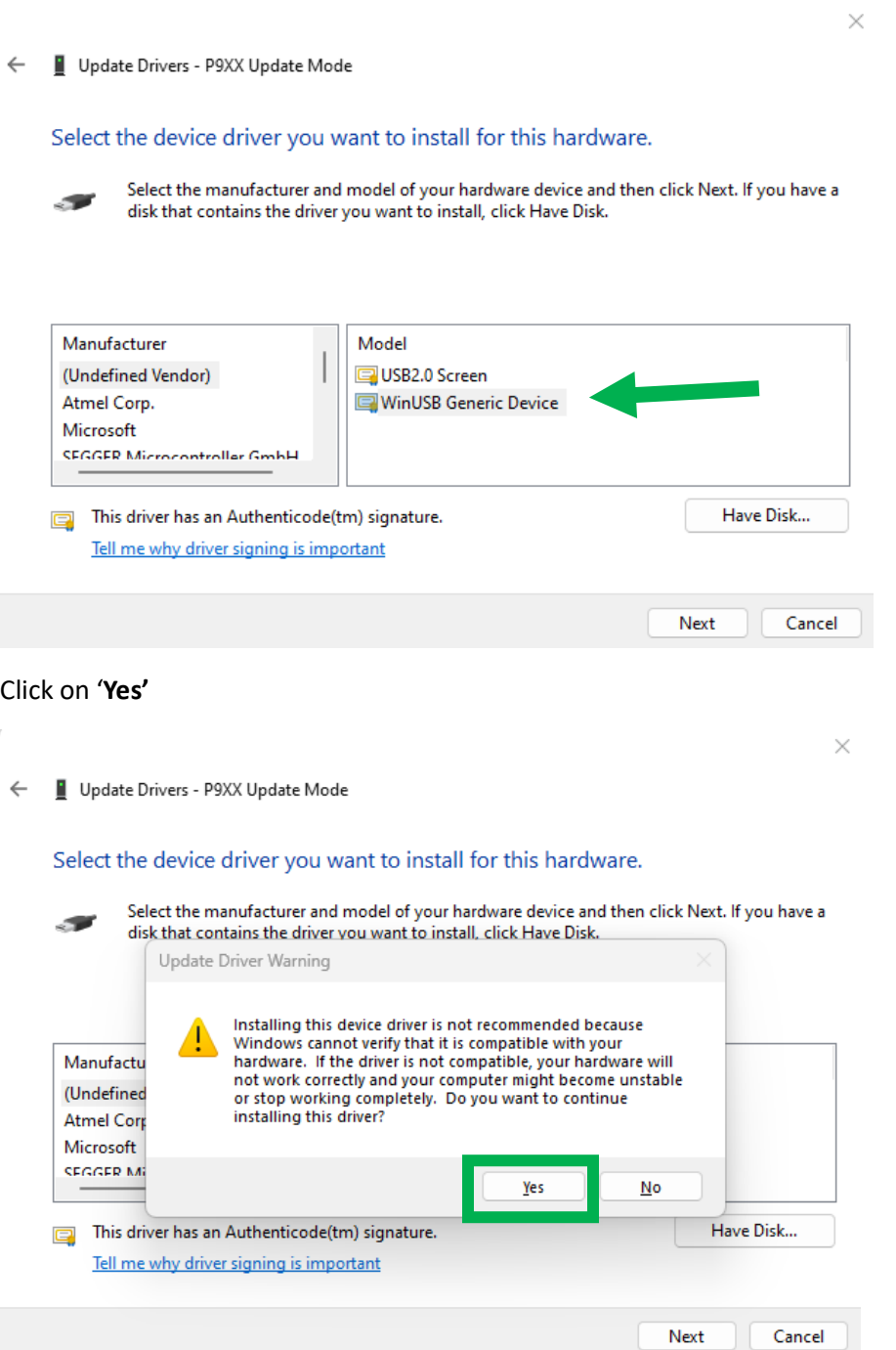

All done, it should show now as a '**Universal Serial Bus Devices'**

 $\leftarrow$ Update Drivers - P9XX Update Mode Windows has successfully updated your drivers Windows has finished installing the drivers for this device: **WinUSB Generic Device** e.

 $\times$  '

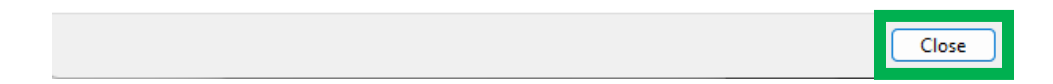

Like this:

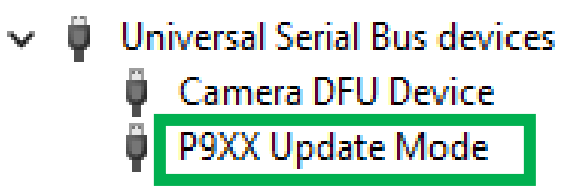

## Install the SimRep Update Tool

- 1. Download the update tool from [www.simrep-engineering.com/downloads](http://www.simrep-engineering.com/downloads)
- 2. Right-click the downloaded .zip and click on 'extract all…'

#### 3. Open the folder and click on setup.exe

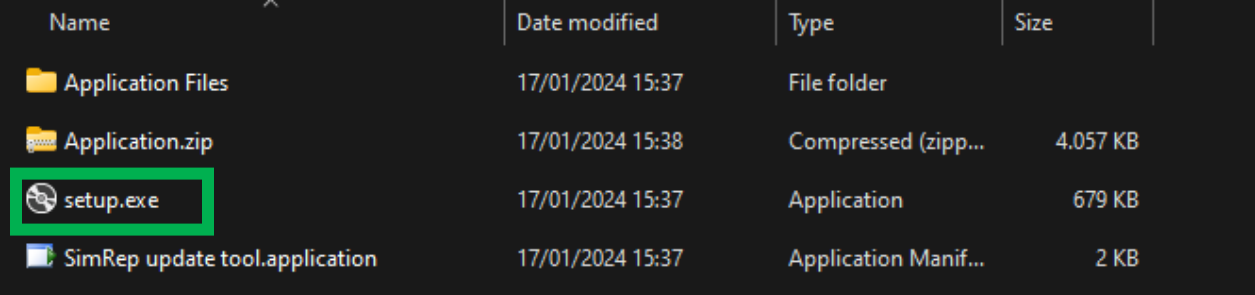

#### 4. Follow the installation, hit 'install'

Application Install - Security Warning

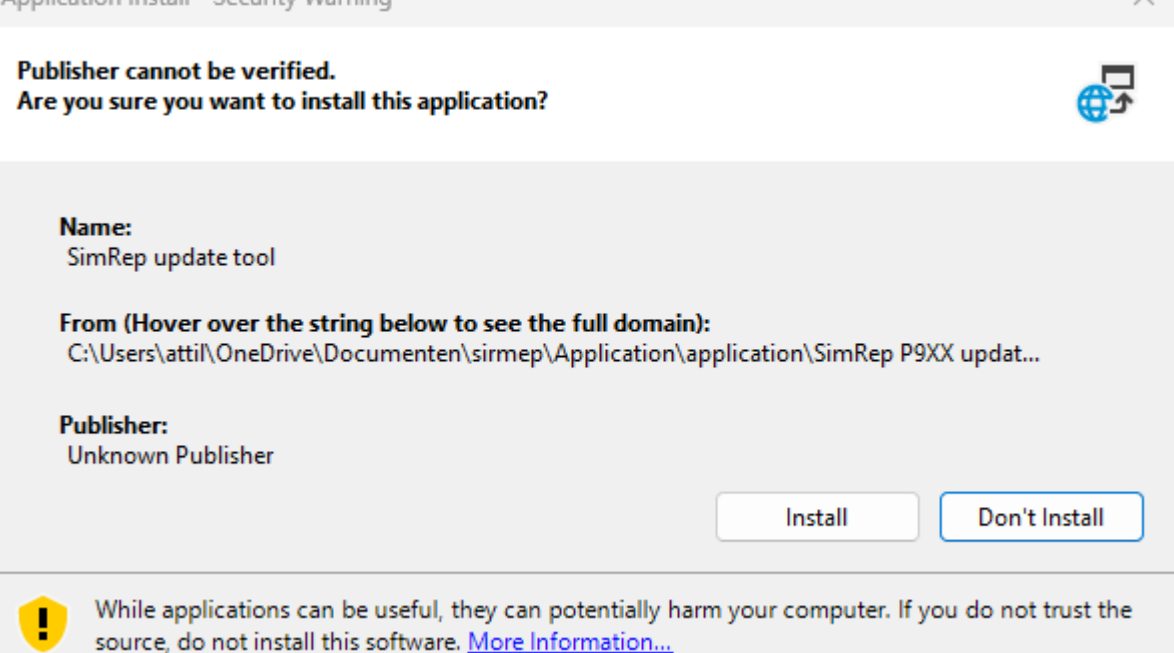

#### 5. Your all done

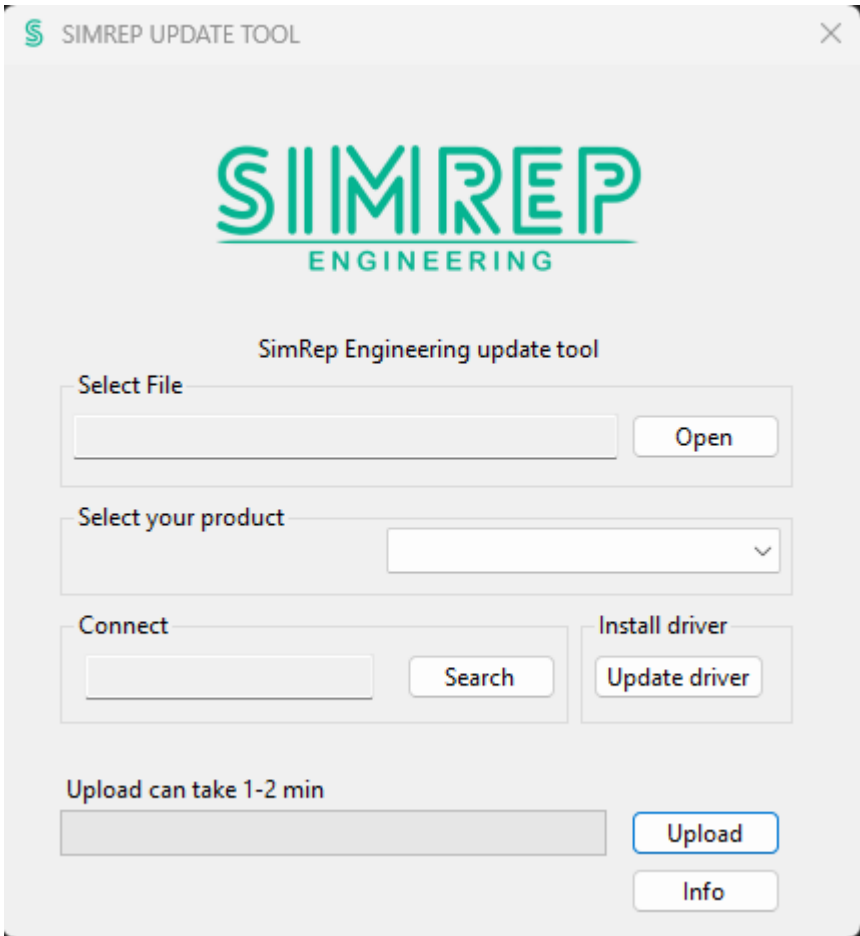

6. An desktop shortcut will automatically be created, if you do not want it simply delete it from the Desktop.

**The 'Update Driver' button does not always work!**

**So you have to install the driver manually as mentioned above.**

## Using the SimRep Update Tool

- 1. Download the update file fro[m www.simrep-engineering.com/downloads](http://www.simrep-engineering.com/downloads)
- 2. Click on 'open' under 'Select File' and select the downloaded update file (.bin only)

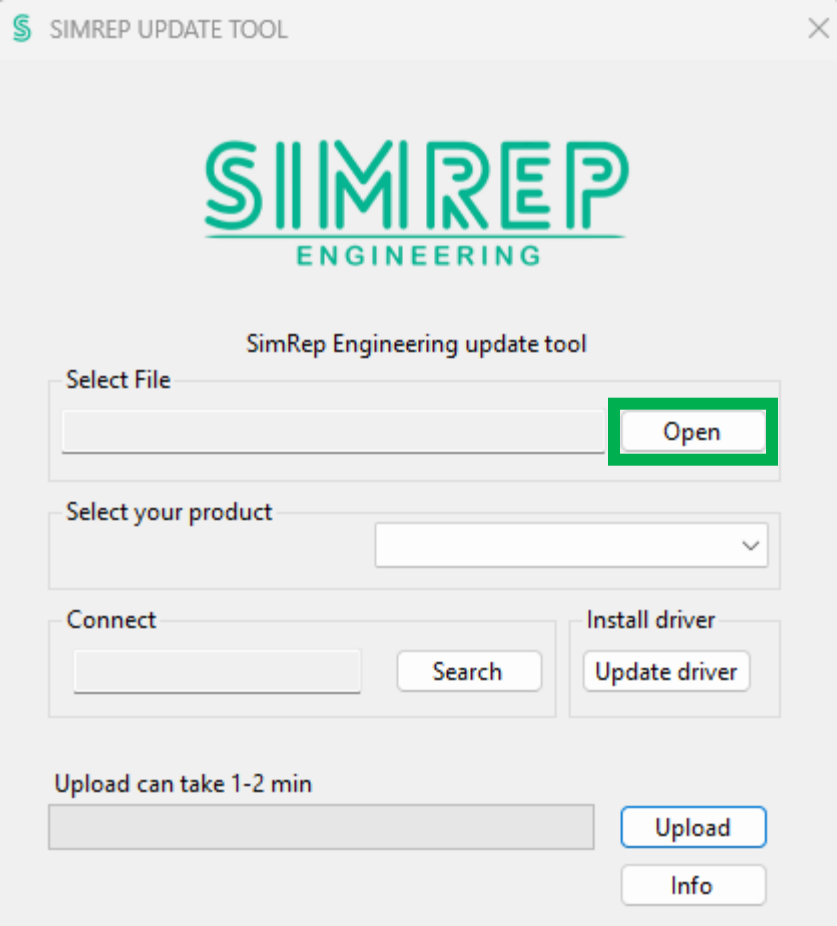

3. Select your product under the dropdown menu.

If you select the wrong product, then the update tool cannot find the product.

#### 4. Hit 'search'

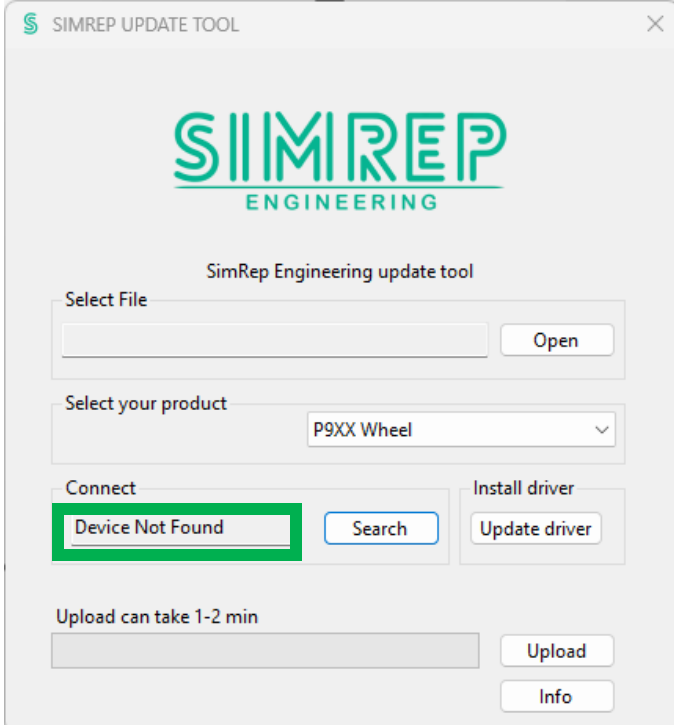

When the device is not plugged-in or not in update mode, it will show 'Device Not Found'.

When the device is in Update mode (step 1, button on the back) it will show 'P9XX Update Mode'.

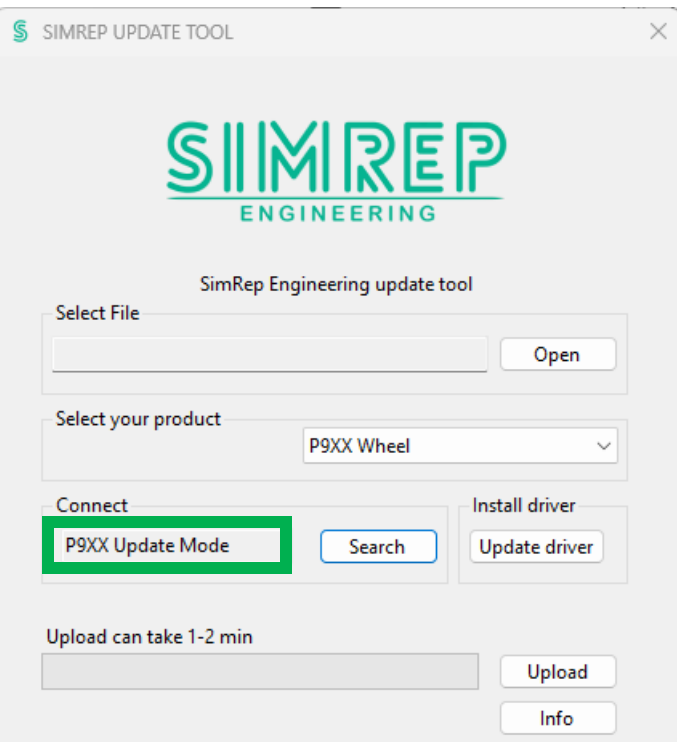

- 5. Hit 'Upload'.
- 6. Wait…
- 7. It will show 'Firmware update completed'.

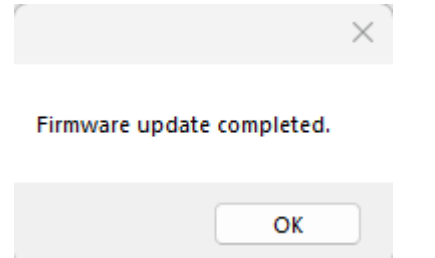

- 8. Unplug the USB cable and plug it back in (or the GX16 connector)
- 9. Press the button combo D-6 to reset al values. and you can calibrate the clutch like usually.

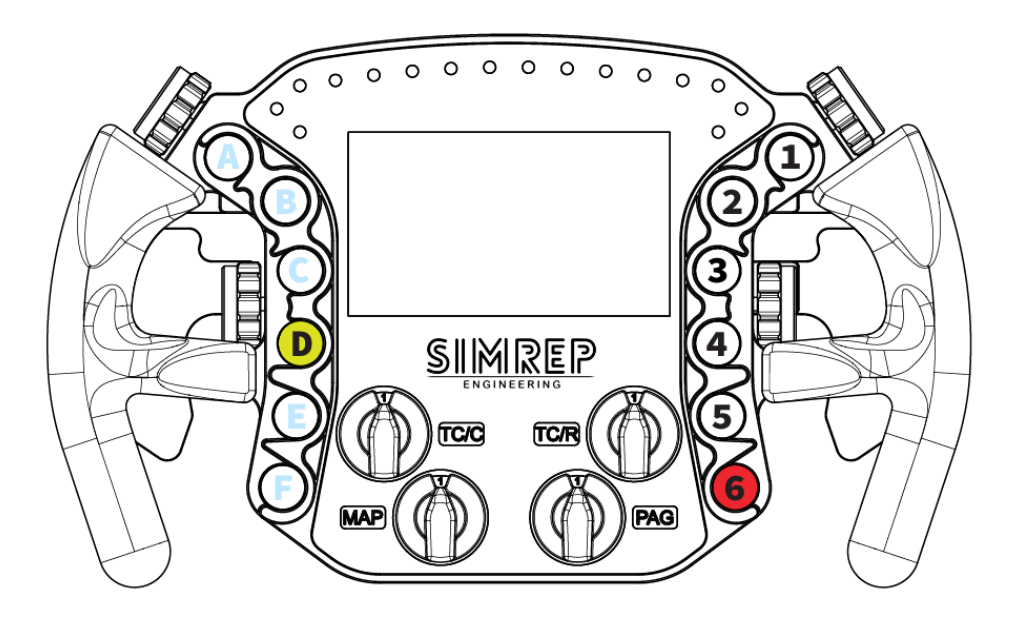

## **ALL DONE!**

## Uninstall the program

Uninstalling the program is really easy.

- 1. Go to 'add or remove programs' in the windows settings.
- 2. Search for 'SimRep update tool'.
- 3. Click the three dots and hit uninstall.
- 4. A popup window will show, hit 'OK' and it will uninstall the program.

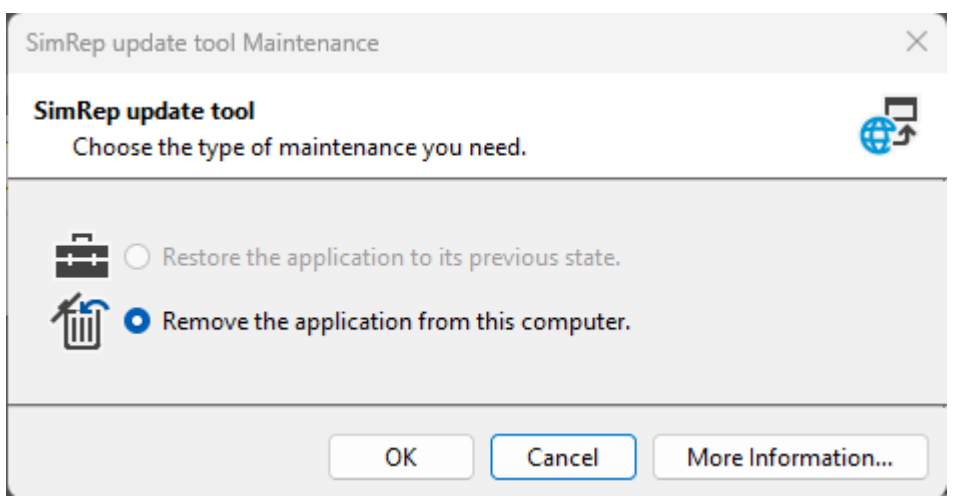